# Functional Safety Manual Micropilot FMR60

Free space radar for liquids and bulk solids with 4 to 20 mA output signal

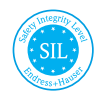

FY01054F/00/EN/02.23-00

01.00.zz (Device firmware)

71601677 2023-01-19

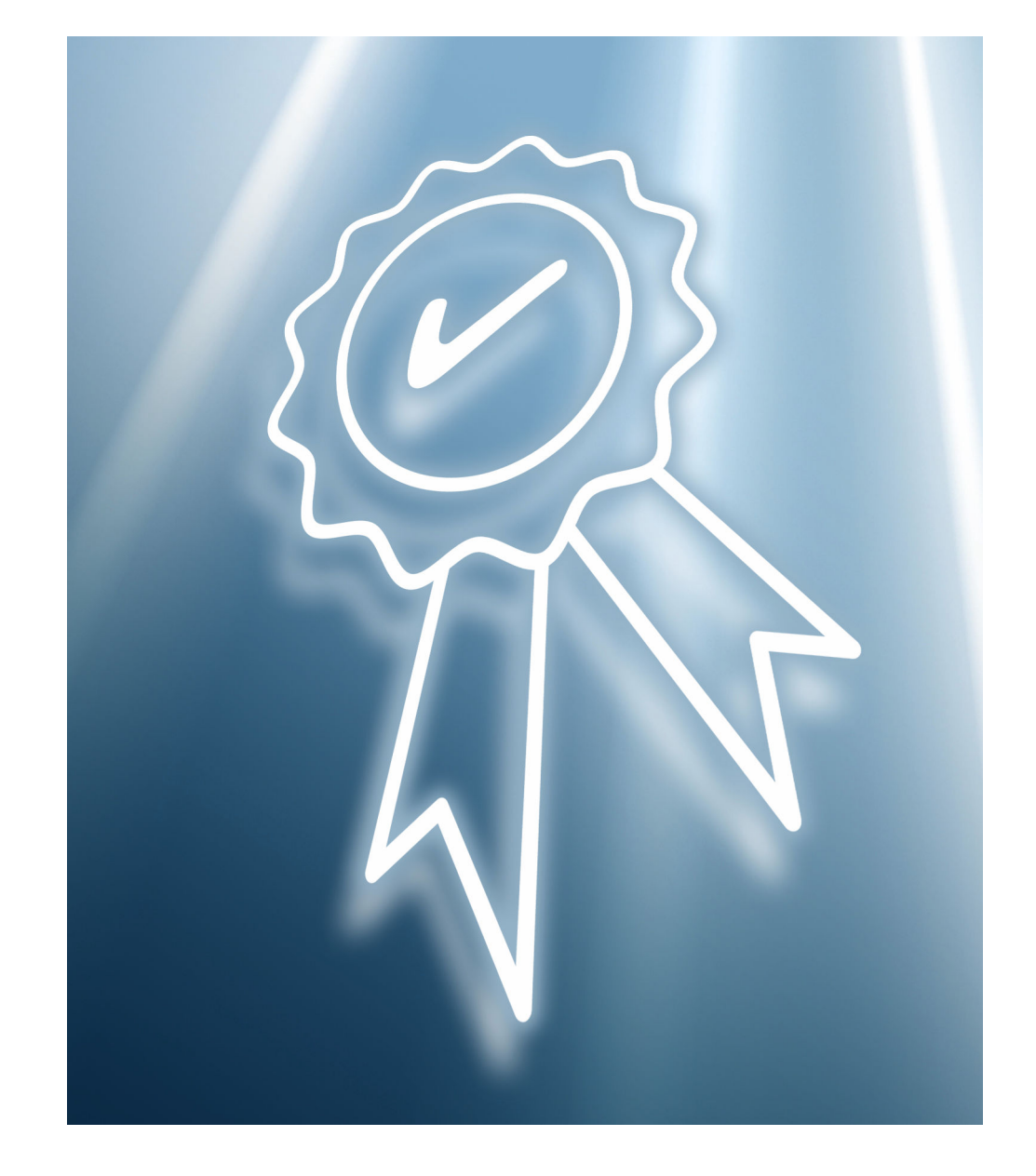

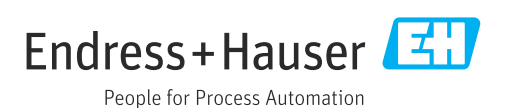

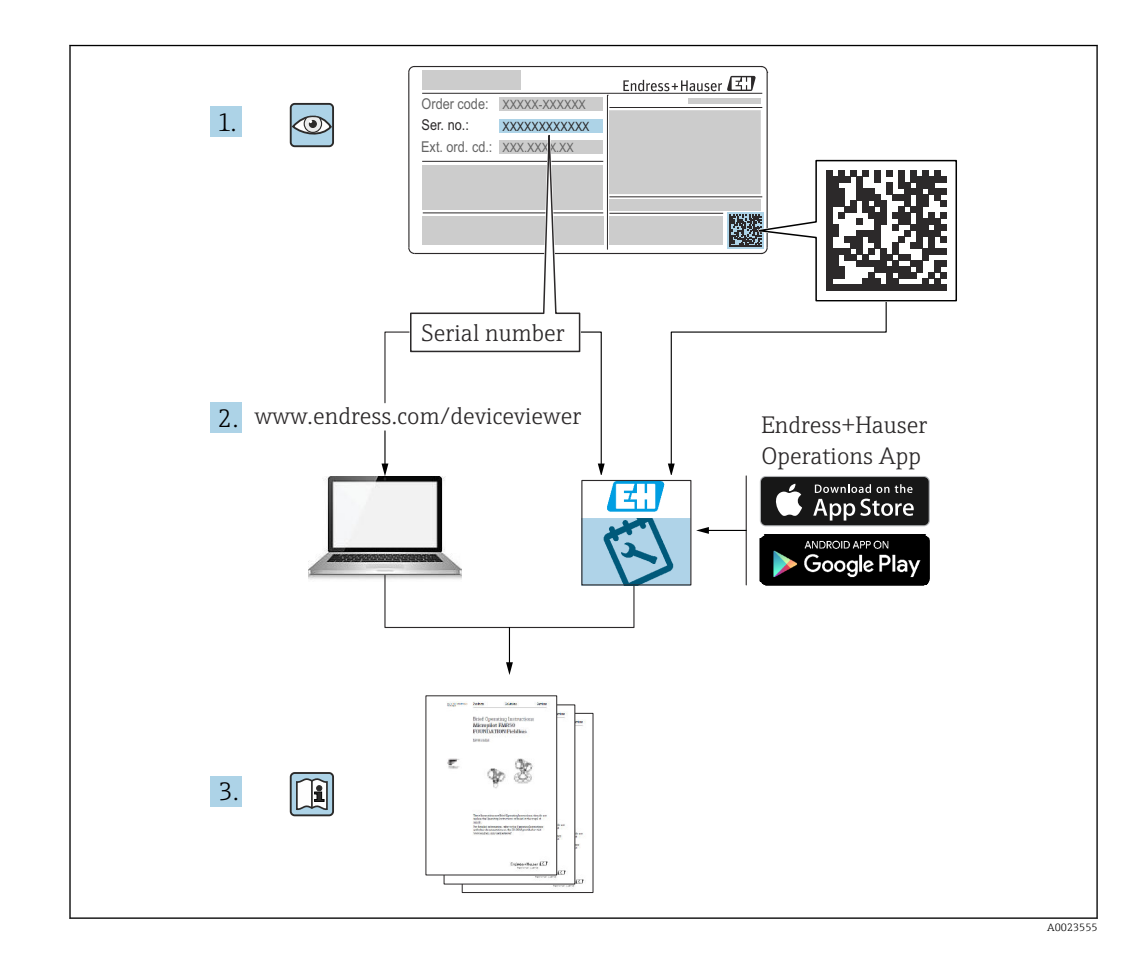

# Table of contents

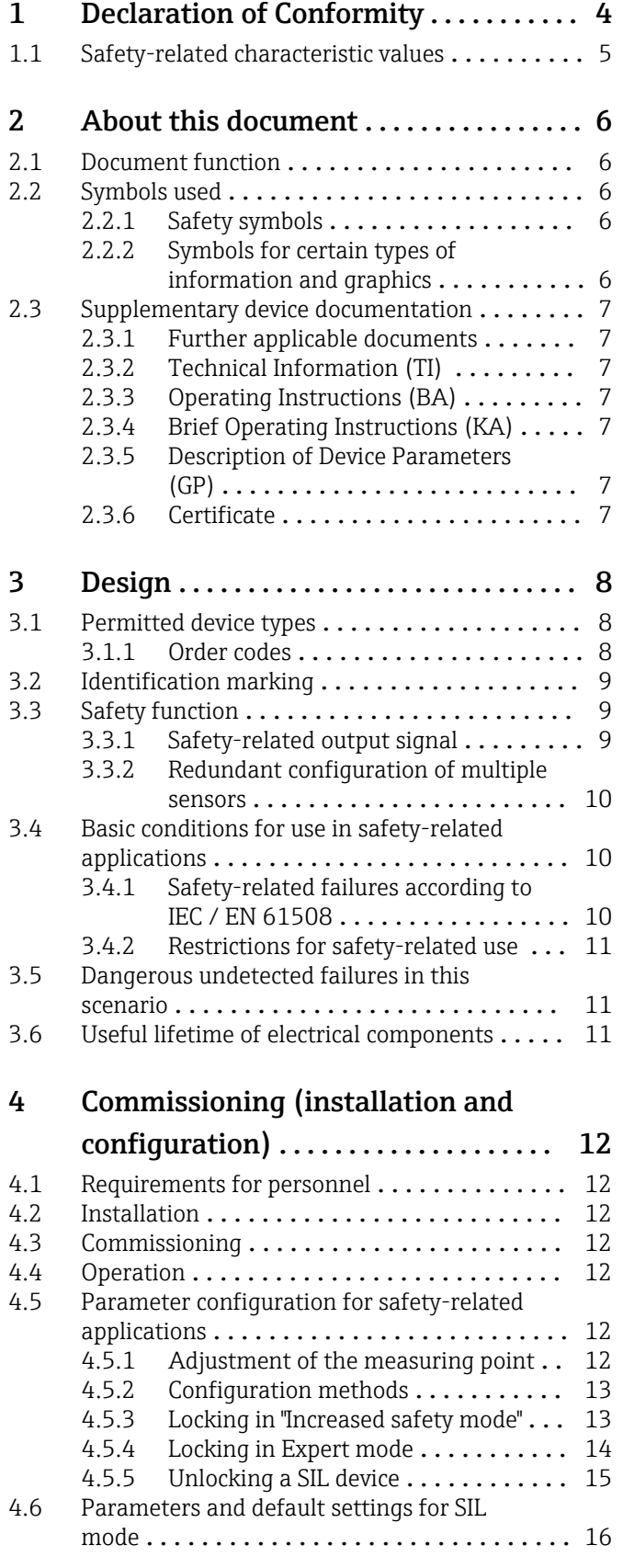

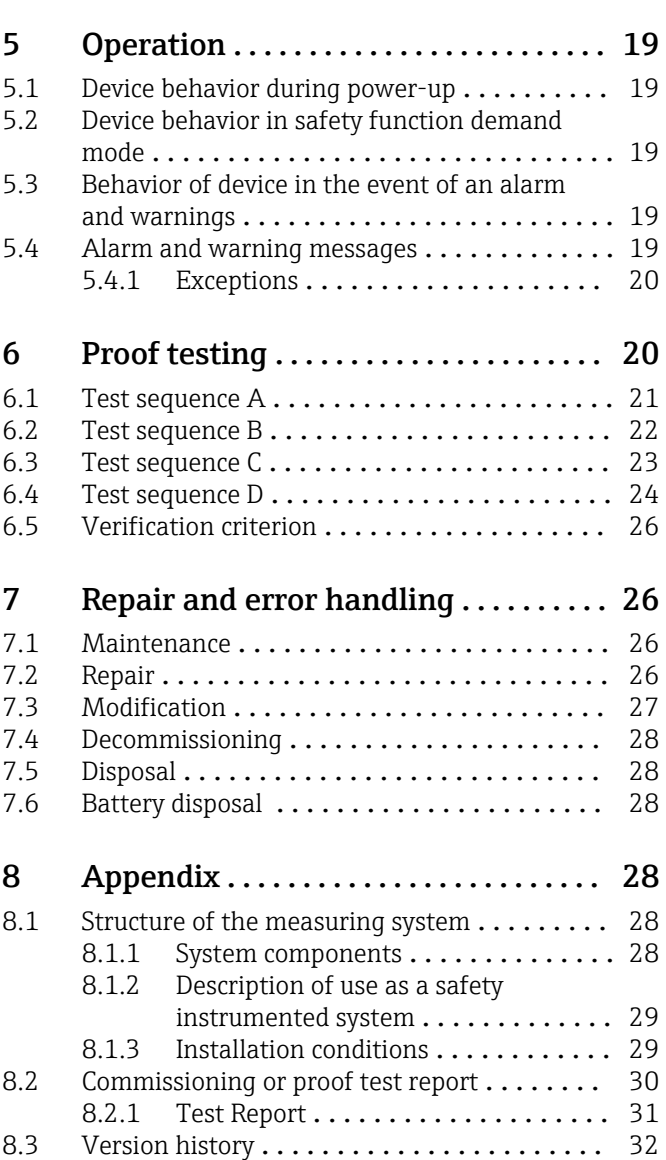

# 1 Declaration of Conformity

<span id="page-3-0"></span>SIL\_00252\_04.23

Endress+Hauser People for Process Automation

### **Declaration of Conformity**

Functional Safety according to IEC 61508 Based on NE 130 Form B.1

Endress+Hauser SE+Co. KG, Hauptstraße 1, 79689 Maulburg

being the manufacturer, declares that the product

### Micropilot FMR6x

is suitable for the use in safety-instrumented systems according to IEC 61508. The instructions of the corresponding functional safety manual must be followed.

This declaration of conformity is exclusively valid for the listed products and accessories in delivery status.

Maulburg, January 17, 2023 Endress+Hauser SE+Co. KG

i. V.

i. V.

E-SIGNED by Simon Greth on 17 January 2023 11:57:16:16 GMT Simon Greth

Dept. Man. R&D Devices Level Continuous Research & Development

E-SIGNED by Manfred Hammer on 17 January 2023 06:29:45:45 GMT **Manfred Hammer** Dept. Man. R&D Quality Management/FSM Research & Development

A0046346

 $\ddotsc$ 

### 1.1 Safety-related characteristic values

<span id="page-4-0"></span>SIL\_00252\_04.23

#### EH, Endress+Hauser

People for Process Automation

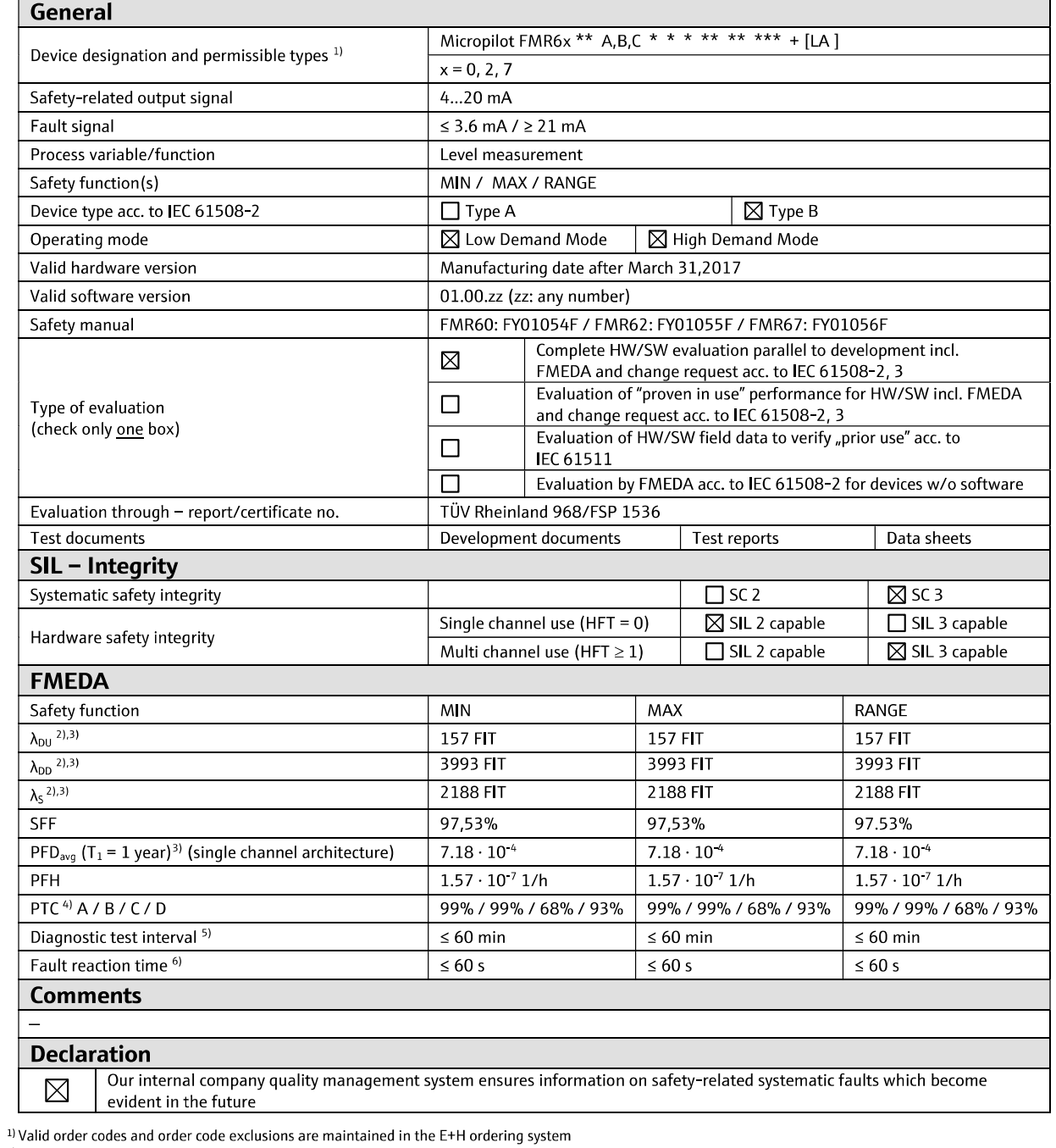

<sup>1)</sup> Valid order codes and order code exclusions are maintained in the E+H ordering system<br>
<sup>2)</sup> FIT = Failure In Time, number of failures per 10<sup>9</sup> h<br>
<sup>3</sup>) Valid for average ambient temperature up to +40 °C (+104 °F)<br>
Fo

A0046347

### <span id="page-5-0"></span>2 About this document

### 2.1 Document function

This supplementary Safety Manual applies in addition to the Operating Instructions, Technical Information and ATEX Safety Instructions. The supplementary device documentation must be observed during installation, commissioning and operation. The requirements specific to the protection function are described in this safety manual.

General information on functional safety (SIL) is available at:  $| \cdot |$ www.endress.com/SIL

### 2.2 Symbols used

#### 2.2.1 Safety symbols

#### **A** DANGER

This symbol alerts you to a dangerous situation. Failure to avoid this situation will result in serious or fatal injury.

#### **WARNING**

This symbol alerts you to a dangerous situation. Failure to avoid this situation can result in serious or fatal injury.

#### **A** CAUTION

This symbol alerts you to a dangerous situation. Failure to avoid this situation can result in minor or medium injury.

#### **NOTICE**

This symbol contains information on procedures and other facts which do not result in personal injury.

#### 2.2.2 Symbols for certain types of information and graphics

#### **H** Tip

Indicates additional information

#### $\Box$

Reference to documentation

#### $\blacksquare$

Reference to graphic

Notice or individual step to be observed

#### 1. , 2. , 3.

Series of steps

#### $\overline{\phantom{a}}$ Result of a step

1, 2, 3, ... Item numbers

#### A, B, C, ... Views

### <span id="page-6-0"></span>2.3 Supplementary device documentation

For an overview of the scope of the associated Technical Documentation, refer to the following:

- *Device Viewer* [\(www.endress.com/deviceviewer](https://www.endress.com/deviceviewer)): Enter the serial number from the nameplate
- *Endress+Hauser Operations app*: Enter serial number from nameplate or scan matrix code on nameplate.

The following document types are available in the download area of the Endress+Hauser website (www.endress.com/downloads):

#### 2.3.1 Further applicable documents

- TI01302F
- BA01618F
- KA01251F
- GP01101F

### 2.3.2 Technical Information (TI)

#### Planning aid

The document contains all the technical data on the device and provides an overview of the accessories and other products that can be ordered for the device.

### 2.3.3 Operating Instructions (BA)

#### Your reference guide

These Operating Instructions contain all the information that is required in various phases of the life cycle of the device: from product identification, incoming acceptance and storage, to mounting, connection, operation and commissioning through to troubleshooting, maintenance and disposal.

### 2.3.4 Brief Operating Instructions (KA)

#### Guide that takes you quickly to the 1st measured value

The Brief Operating Instructions contain all the essential information from incoming acceptance to initial commissioning.

### 2.3.5 Description of Device Parameters (GP)

#### Parameter reference document

The document is part of the Operating Instructions and provides a detailed explanation of each individual parameter in the operating menu.

### 2.3.6 Certificate

The associated certificate is available in the Endress+Hauser W@M Device Viewer ( $\square$ Section 2.3) or can be found in the Declaration of Conformity ( $\Box$ ) Section 1) of the applicable Functional Safety Manual. This certificate must be valid at the time of delivery of the device.

# <span id="page-7-0"></span>3 Design

### 3.1 Permitted device types

The details pertaining to functional safety in this manual relate to the device versions listed below and are valid as of the specified firmware and hardware versions.

Unless otherwise specified, all subsequent versions can also be used for safety functions.

A modification process according to IEC 61508:2010 is applied for any device modifications.

Any exemptions from possible combinations of features are saved in the Endress  $| \cdot |$ +Hauser ordering system.

Valid device versions for safety-related use:

#### 3.1.1 Order codes

Feature: 010 "Approval" Version: all

#### Feature: 020 "Power supply; output" Version:

- A: 2-wire; 4-20 mA HART
- $\bullet$  B<sup>1)</sup>: 2-wire; 4-20 mA HART, switch output
- $\bullet$  C<sup>2</sup>): 2-wire; 4-20 mA HART, 4-20 mA

Feature: 030 "Display; operation" Version: all

Feature: 040 "Housing" Version: all

Feature: 050 "Electrical connection" Version: all

Feature: 070 "Antenna" Version: all

Feature: 090 "Seal" Version: all

Feature: 100 "Process connection" Version: all

Feature: 500 "Additional operating languages" Version: all

Feature: 540 "Application package" Version: all

Feature: 550 "Calibration" Version: all

Feature: 570 "Service" Version: all

Feature: 580 "Test; certificate" Version: all

<sup>1)</sup> In this version with one current output and one switch output, only the current output (terminals 1 and 2) is approved for safety functions. The switch output can, if necessary, be wired for non-safety-oriented purposes.

<sup>2)</sup> In this version with two current outputs, only the first output (terminals 1 and 2) is approved for safety functions. The second output can, if necessary, be wired for non-safety-oriented purposes.

#### <span id="page-8-0"></span>Feature: 590 "Additional approval"

Version:

 $\blacksquare$  LA  $3)$ 

**• The "LA"** version must be selected for use as a safety function as per IEC 61508.

#### Feature: 610 "Accessory mounted"

Version: all

#### Feature: 620 "Accessory enclosed" Version: all

#### Feature: 850 "Firmware version"

Version

If no version is selected here, the latest SW with SIL capability is supplied. Alternatively, the following SW version may be selected: 72: 01.00.zz, HART 7, DevRev01

#### Valid versions

- Firmware: from 01.00.zz ( $\rightarrow$  device nameplate)
- Hardware (electronics): from date of manufacture 28 February 2017 ( $\rightarrow$  device nameplate)

### 3.2 Identification marking

SIL-certified devices are marked with the SIL logo  $\textcircled{m}$  on the nameplate.

### 3.3 Safety function

The device's safety functions are:

- Maximum point level monitoring (overfill protection)
- Minimum point level monitoring (dry running protection)
- Level range monitoring

The safety functions include level measurement of a liquid or bulk solid.

#### 3.3.1 Safety-related output signal

The device's safety-related signal is the analog output signal: 4 to 20 mA. All safety measures refer exclusively to this signal.

In the case of devices with one current output and one switch output (order code "020", option "B"), only the current output (terminals 1 and 2) is approved for safety functions. The switch output (terminals 3 and 4) can, if necessary, be wired for non-safety-oriented purposes.

In the case of devices with two current outputs (order code "020", option "C"), only the first current output (terminals 1 and 2) is approved for safety functions. The second output (terminals 3 and 4) can, if necessary, be wired for non-safety-oriented purposes.

The device additionally communicates for information only via HART and contains all HART features with additional device information.

The safety-related output signal is fed to a downstream logic unit, e.g. a programmable logic controller or a limit signal transmitter, where it is monitored to determine whether: • it exceeds and/or drops below a predefined point level.

• a fault has occurred, e.g. failure current ( $\leq 3.6$  mA,  $\geq 21.0$  mA, signal cable open circuit or short-circuit).

<sup>3)</sup> An additional selection of any further versions is possible.

#### <span id="page-9-0"></span>**NOTICE**

#### In an alarm condition

‣ Ensure that the equipment under control achieves or maintains a safe state.

#### 3.3.2 Redundant configuration of multiple sensors

This section provides additional information regarding the use of homogeneously redundant sensors e.g. in 1oo2 or 2oo3 architectures.

The common cause factors  $\beta$  and  $\beta_D$  indicated in the table below are minimum values for the device. These must be used when designing the sensor subsystem.

![](_page_9_Picture_169.jpeg)

The device meets the requirements for SIL 3 in homogeneously redundant applications.

### 3.4 Basic conditions for use in safety-related applications

The measuring system must be used correctly for the specific application, taking into account the medium properties and ambient conditions. Carefully follow instructions pertaining to critical process situations and installation conditions from the Operating Instructions. The application-specific limits must be observed. The specifications in the Operating Instructions and the Technical Information must not be exceeded.

#### 3.4.1 Safety-related failures according to IEC / EN 61508

![](_page_9_Figure_12.jpeg)

*A HI alarm ≥ 21 mA*

- *B SIL error range ±2%*
- *C LO alarm ≤ 3.6 mA*

#### No device error

- No failure
- Implications for the safety-related output signal: None  $(1)$  and measuring uncertainty is within the specified range ( $\blacksquare$  TI, BA)

#### <span id="page-10-0"></span>λ<sub>s</sub> (Safe)

• Safe failure

• Implication for the safety-related output signal: The current measured value is output (2) or adopts the safe state (3) and measuring uncertainty is within the specified safety measured errors (see Section 3.4.2)

#### $\lambda_{\text{DD}}$  (Dangerous detected)

- Dangerous but detectable failure
- Implication for the safety-related output signal: Results in a failure mode at the output signal (3) and the measuring uncertainty can exceed the specified safety measured error (see Section 3.4.2).

#### $\lambda_{\text{DII}}$  (Dangerous undetected)

- Dangerous and undetectable failure
- Implication for the safety-related output signal: The current measured value is output (4) and the measuring uncertainty can exceed the specified safety measured error (see Section 3.4.2).

#### 3.4.2 Restrictions for safety-related use

- Information on the safety-related signal
- The following restriction also applies for safety-related use:
- Strong, pulse-like EMC interference on the line can result in transient  $(51 s)$ deviations  $\geq \pm 2$  % in the output signal. Therefore, filtering with a time constant  $\geq 1$  s should be performed in the downstream logic unit.
- The error range is device-specific and is defined according to FMEDA (Failure Modes, Effects and Diagnostic Analysis) on delivery from the factory. It includes all influential factors described in the Technical Information (e.g. non-linearity, non-repeatability, hysteresis, zero drift, temperature drift, EMC influences).

The safety-related failures are classified into different categories according to IEC/EN 61508. The table shows the implications for the safety-related analog output signal and for measuring uncertainty.

### 3.5 Dangerous undetected failures in this scenario

An incorrect output signal that deviates from the real measured value by more than 2 %, but is still in the 4 to 20 mA range, is considered a dangerous, undetected failure.

### 3.6 Useful lifetime of electrical components

The established failure rates of electrical components apply within the useful lifetime as per IEC 61508-2:2010 section 7.4.9.5 note 3.

In accordance with DIN EN 61508-2:2011 section 7.4.9.5 (national footnote N3), appropriate measures taken by the manufacturer and operator can extend the useful lifetime.

# <span id="page-11-0"></span>4 Commissioning (installation and configuration)

### 4.1 Requirements for personnel

The personnel for installation, commissioning, diagnostics and maintenance must fulfill the following requirements:

- $\blacktriangleright$  Trained, qualified specialists must have a relevant qualification for this specific function and task.
- ‣ Personnel must be authorized by the plant owner/operator.
- ‣ Be familiar with federal/national regulations.
- $\blacktriangleright$  Before starting work: personnel must read and understand the instructions in the manual and supplementary documentation as well as the certificates (depending on the application).
- ‣ Personnel must follow instructions and comply with general policies.

The operating personnel must fulfill the following requirements:

- ‣ Personnel are instructed and authorized according to the requirements of the task by the facility's owner-operator.
- $\blacktriangleright$  Personnel follow the instructions in this manual.

### 4.2 Installation

The mounting and wiring of the device and the permitted orientations are described in the Operating Instructions pertaining to the device.

**Correct installation is a prerequisite for safe operation of the device.** 

### 4.3 Commissioning

The commissioning of the device is described in the Operating Instructions pertaining to the device.

Prior to operating the device in a safety instrumented system, verification must be performed by carrying out a test sequence as described in Section 6 Proof testing.

### 4.4 Operation

The operation of the device is described in the Operating Instructions pertaining to the device.

### 4.5 Parameter configuration for safety-related applications

#### 4.5.1 Adjustment of the measuring point

For more information, see the Operating Instructions.

Check the initial factory setting of the E (zero point) and F (range) parameters according to the desired measuring range and correct if necessary.

### <span id="page-12-0"></span>4.5.2 Configuration methods

When using the devices in process control safety systems, the device configuration must meet two requirements:

- Confirmation concept:
- Proven, independent testing of safety-related parameters entered.
- Locking concept: Locking of the device following parameter configuration (according to IEC 61511-1 : 2016 Section 11.6.3).

To activate the SIL mode, the device must run through an operating sequence, during which the device can be operated by means of the device display or any asset management tool (FieldCare, Pactware, AMS, PDM, Field Communicator 375/475, ...) for which integration is available.

Two methods of configuring the device are provided, which differ mainly with regard to the confirmation concept:

• "Increased safety mode"

While the commissioning sequence is performed, critical parameters which control functions in the safety path are either set automatically by the device to safe values or transferred to the display/operating tool via an alternative data format so that the setting can be checked.

This mode can be used for standard applications. As there are only a few safety-related parameters which can be freely configured, the risk of operating errors is greatly reduced, and the level in the vessel does not need to be changed during commissioning in order to check the settings.

• "Expert mode"

A larger number of safety-related parameters can be freely configured here. This means that the device can be adapted to difficult applications. However, the settings must be checked by directly approaching the level in the vessel or by applying a comparable method.

One method for checking with MAX monitoring is the use of a mechanical rotary reflector. If a rotary reflector is used, the device must be correctly configured in the operating menu: Setup → Advanced setup → Level

Set: Max. filling speed liquid = Very fast  $> 2$  m (80 in)/min.

A detailed description of both modes is provided in the following sections.

The SIL commissioning sequence is only visible on the display and in external operating tools in the case of SIL devices (order code 590, option "LA"). For this reason, SIL locking can only be activated on these devices.

#### 4.5.3 Locking in "Increased safety mode"

To commission the device, carry out and document the following steps in the order shown:

- 1. Reset device. This resets all parameters to defined values. Navigate to: "Setup  $\rightarrow$ Advanced setup  $\rightarrow$  Administration"
	- $\rightarrow$  Setting: "Device reset = To factory defaults or To delivery settings"
- 2. Carry out parameter configuration. The parameter configuration procedure and the meaning of the individual parameters are described in the Operating Instructions. Observe the following parameter settings.
- 3. Perform a "Device check" (for more information, see the Operating Instructions). The signal quality is checked here and any installation errors are detected. Navigate to: "Diagnostics → Device check"
	- $\rightarrow$  Setting: "Start device check = Yes"
- <span id="page-13-0"></span>4. Start the SIL/WHG confirmation sequence. Navigate to: "Setup  $\rightarrow$  Advanced setup  $\rightarrow$ SIL/WHG confirmation".
	- $\blacktriangleright$  Setting: "Set write protection" = enter the corresponding locking code (WHG: 7450; SIL: 7452; SIL and WHG: 7454)
- In this way, forbidden parameter changes (e.g. via external operating tools if the confirmation sequence is performed at the device display) are prevented already during the SIL/WHG confirmation sequence.
- 5. Setting: "Commissioning = Increased safety mode". The device checks the parameter settings according to the following table and forces the switching of parameters if necessary. Once testing is finished, "SIL/WHG preparation: Finished" is displayed, and the commissioning sequence can continue. Press "Next" to confirm.
- $\Box$  If configuration was not performed in accordance with the specifications in point 2, only "Expert mode" can be selected at this point.
	- The commissioning mode must not be changed during the SIL confirmation sequence. If the wrong mode has been selected, the sequence must be canceled and started again.
- 6. Simulate distance values using the "Simulation distance" parameter, and check that the current output responds as it should. For MIN monitoring and MAX monitoring, in each case simulate a distance directly above and below the switch point. For range monitoring, 5 distance values should be simulated which cover the entire measuring range.

#### **A**CAUTION

#### During distance simulation, the loop current does not correspond to the measured value.

- $\blacktriangleright$  Ensure that this does not pose any danger.
- 7. Confirm that the distance simulation is correct. To do so, select the "Yes" value for the "Simulation correct" parameter
- 8. Compare the character string which is now output ("0123456789+-,.") with the reference string printed here, and confirm if the value output is correct.
- 9. The parameters previously configured and which require confirmation are transferred via an independent data format to the display/operating tool. Check the parameters one after the other and confirm if correct.
- 10. Enter the locking code again under "Set write protection" (WHG: 7450; SIL: 7452; SIL and WHG: 7454). The locking status must be checked after SIL locking: The parameter "Setup → Advanced setup → Locking status → SIL Locking" must be confirmed with an  $\mathbf{x}$ ".
- 11. As an option, hardware locking can also be activated (via the dip switch marked "WP" on the main electronics).

#### 4.5.4 Locking in Expert mode

To commission the device, carry out and document the following steps in the order shown:

- 1. Reset device. This resets all parameters to defined values. Navigate to: "Setup  $\rightarrow$ Advanced setup  $\rightarrow$  Administration"
	- Setting: "Device reset = To factory defaults or To delivery settings"
- 2. Carry out parameter configuration. The parameter configuration procedure and the meaning of the individual parameters are described in the Operating Instructions. Observe the following parameter settings.

<span id="page-14-0"></span>3. Perform a "Device check" (for more information, see the Operating Instructions). The signal quality is checked here and any installation errors are detected. Navigate to: "Diagnostics → Device check"

 $\rightarrow$  Setting: "Start device check = Yes"

- 4. Start the SIL/WHG confirmation sequence. Navigate to: "Setup  $\rightarrow$  Advanced setup  $\rightarrow$ SIL/WHG confirmation".
	- $\rightarrow$  Setting: "Set write protection" = enter the corresponding locking code (WHG: 7450; SIL: 7452; SIL and WHG: 7454)
- 5. Setting: "Commissioning = Expert mode". The device checks the parameter settings according to the following table and forces the switching of parameters if necessary. Once testing is finished, "SIL/WHG preparation: Finished" is displayed, and the commissioning sequence can continue. Press "Next" to confirm.

The commissioning mode must not be changed during the SIL confirmation sequence. If the wrong mode has been selected, the sequence must be canceled and started again.

- 6. Carry out function test. For MIN and MAX monitoring, at least one level below (MIN monitoring) or above (MAX monitoring) the switch point must be approached. For range monitoring, 5 levels should be approached which cover the entire measuring range. Verify in each case that the response of the current output is correct. If it is not possible to approach the required level values, a test in accordance with test sequence D (proof test) can be performed prior to locking. However, this does not detect all possible errors (e.g. insufficient adjustment). For this reason, we recommend that the measured values be checked and documented in accordance with test sequence A (proof test) at a time when the required point levels/levels have been reached.
- 7. Confirm that the function test has been successful. To do so, select the "Yes" entry for "Confirm function test".
- 8. Enter the locking code again under "Set write protection" (WHG: 7450; SIL: 7452; SIL and WHG: 7454). The locking status must be checked after SIL locking: The parameter "Setup  $\rightarrow$  Advanced setup  $\rightarrow$  Locking status  $\rightarrow$  SIL Locking" must be confirmed with an  $\mathbf{X}^{\prime\prime}$ .
- 9. As an option, hardware locking can also be activated (via the dip switch marked "WP" on the main electronics).
- **For Step 6:**

In accordance with IEC 61508-1 : 2010, Section 7.14, this test is part of the "Overall safety validation" and is the responsibility of the operator.

#### 4.5.5 Unlocking a SIL device

When SIL locking is active on a device, the device is protected against unauthorized operation by means of a locking code and, as an additional option, by means of a hardware write protection switch. The device must be unlocked in order to change the configuration, for proof tests according to test sequence B, test sequence C or test sequence D, and to reset self-holding diagnostic messages.

#### **A**CAUTION

#### Unlocking the device deactivates diagnostic functions, and the device may not be able to carry out its safety function when unlocked.

‣ Therefore, independent measures must be taken to ensure that there is no risk of danger while the device is unlocked.

To unlock, proceed as follows:

1. Check the position of the hardware write protection switch (dip switch marked "WP" on main electronics), and set this switch to "Off".

<span id="page-15-0"></span>2. Select the sequence "Setup  $\rightarrow$  Advanced setup  $\rightarrow$  Deactivate SIL/WHG" and enter the appropriate unlocking code in the "Reset write protection" parameter (WHG: 7450; SIL: 7452; SIL and WHG: 7454).

The "End of sequence" message indicates that the device was successfully unlocked.

### 4.6 Parameters and default settings for SIL mode

The following parameters affect the safety function. However, they may be freely configured in accordance with the application. In increased safety mode, it is necessary to confirm the configured values during the remainder of the commissioning process. Confirmation is not required in expert mode. It is recommended to note down the configured values!

#### Setup

- Empty calibration
- Full calibration
- Tank type
- Only for liquids
- Bin type
	- Only for bulk solids
- Max. filling speed solid Only for bulk solids
- Max. draining speed solid Only for bulk solids
- Medium group
- Advanced setup  $\rightarrow$  Level  $\rightarrow$  Tank/silo height

The following parameters affect the safety function and are not freely configurable in increased safety mode. Instead, they are automatically set by the device to the safetyoriented values mentioned at the start of SIL/WHG confirmation. If these parameters are to be set to other values, expert mode must be selected.

#### Setup

- Advanced setup → Level → Level correction Default value: 0
- Advanced setup → Linearization → Linearization type Default value: None
- Advanced setup  $\rightarrow$  Current output  $1 \rightarrow$  Damping output Default value: 0

#### Expert

- Sensor  $\rightarrow$  Level  $\rightarrow$  Distance offset Default value: 0
- Sensor → Level → L max. drain speed Default value: 0
- Sensor  $\rightarrow$  Level  $\rightarrow$  L max. fill speed Default value: 0
- Sensor  $\rightarrow$  Level  $\rightarrow$  Level limit mode Default value: Off
- Sensor  $\rightarrow$  Level  $\rightarrow$  Output mode Default value: Level linearized
- Sensor  $\rightarrow$  Safety settings  $\rightarrow$  Jump delay echo lost Default value: Off
- Sensor  $\rightarrow$  Safety settings  $\rightarrow$  Delay time echo lost Default value: 3 s
- Sensor  $\rightarrow$  Safety settings  $\rightarrow$  Output echo lost Default value: Alarm
- Sensor  $\rightarrow$  Safety settings  $\rightarrow$  In safety distance Default value: Alarm
- Sensor  $\rightarrow$  Echo tracking  $\rightarrow$  Evaluation mode Default value: No history
- Output  $\rightarrow$  Current output  $1 \rightarrow$  Turn down Default value: Off
- Output  $\rightarrow$  Current output  $1 \rightarrow$  Measuring mode Default value: Standard
- Communication  $\rightarrow$  Configuration  $\rightarrow$  HART address Default value: 0

The following parameters affect the safety function and are automatically adapted by the device when configuring higher-ranking parameters (known as application parameters). It is not possible to specify values because the higher-ranking parameters may be userconfigurable. This indirect setting is permitted in increased safety mode. However, it is not permitted to change the parameters directly. If these parameters were changed directly, only expert mode is available for selection during SIL/WHG confirmation.

#### Setup

- Advanced setup  $\rightarrow$  Level  $\rightarrow$  Medium property
- Advanced setup  $\rightarrow$  Level  $\rightarrow$  Max. draining speed liquid
- Advanced setup  $\rightarrow$  Level  $\rightarrow$  Max. filling speed liquid
- Advanced setup → Level → Blocking distance

#### Expert

- Sensor  $\rightarrow$  Distance  $\rightarrow$  Dead time
- Sensor  $\rightarrow$  Distance  $\rightarrow$  Integration time
- Sensor  $\rightarrow$  Distance  $\rightarrow$  Max. integration time
- Sensor  $\rightarrow$  Distance  $\rightarrow$  Delta at integration time
- Sensor  $\rightarrow$  Safety settings  $\rightarrow$  Echo lost window right
- Sensor  $\rightarrow$  Safety settings  $\rightarrow$  Echo lost window left
- Sensor  $\rightarrow$  Safety settings  $\rightarrow$  Draining speed
- Sensor  $\rightarrow$  Safety settings  $\rightarrow$  Filling speed
- Sensor  $\rightarrow$  Envelope curve  $\rightarrow$  Envelope statistics down
- Sensor  $\rightarrow$  Envelope curve  $\rightarrow$  Envelope statistics up
- Sensor  $\rightarrow$  Envelope curve  $\rightarrow$  FAC offset
- Sensor  $\rightarrow$  Mapping  $\rightarrow$  Map gap
- Sensor  $\rightarrow$  Mapping  $\rightarrow$  End of mapping
- Sensor  $\rightarrow$  Echo fine adjustment  $\rightarrow$  Fine adjustment mode
- Sensor  $\rightarrow$  Tank bottom evaluation  $\rightarrow$  Min. amplitude TBD
- Sensor  $\rightarrow$  Tank bottom evaluation  $\rightarrow$  Lower level area
- Sensor  $\rightarrow$  Echo tracking  $\rightarrow$  Window size tracking
- Sensor  $\rightarrow$  Echo tracking  $\rightarrow$  Maximal track counter

The following parameters affect the safety function and cannot be freely configured in either the increased safety mode or in the expert mode. Instead they are automatically changed by the device to the safety-oriented values mentioned at the start of SIL/WHG confirmation.

#### "Setup" menu

- Advanced setup → Safety settings → Output echo lost Default value: Alarm
- Advanced setup  $\rightarrow$  Display  $\rightarrow$  Backlight Default value: Disable

#### "Diagnostics" menu

- Simulation  $\rightarrow$  Assign measurement variable Default value: Off
- $\bullet$  Simulation  $\rightarrow$  Current output simulation 1 to 2 Default value: Off
- Simulation  $\rightarrow$  Device alarm simulation Default value: Off
- Simulation → Diagnostic event simulation Default value: Off

#### "Expert" menu

- Sensor → Distance → Velocity filter Default value: Off
- Output  $\rightarrow$  Current output  $1 \rightarrow$  Trim Default value: Off
- Output  $\rightarrow$  Current output 2  $\rightarrow$  Trim Default value: Off
- Diagnostics  $\rightarrow$  Simulation  $\rightarrow$  Simulation distance on Default value: Off

The following parameters affect the safety function. If the settings differ from the asdelivered state of the device, only the expert mode can be selected during SIL/WHG confirmation. It is not possible to specify values because the as-delivered state of the device depends on the order code.

#### "Setup" menu

- Advanced setup  $\rightarrow$  Level  $\rightarrow$  Medium type
- Advanced setup  $\rightarrow$  Current output  $1 \rightarrow$  Current span
- Advanced setup  $\rightarrow$  Current output 2  $\rightarrow$  Current span

#### "Expert" menu

- Sensor  $\rightarrow$  Distance  $\rightarrow$  Blocking distance evaluation mode
- Sensor  $\rightarrow$  Envelope curve  $\rightarrow$  Envelope curve statistic
- Sensor  $\rightarrow$  Envelope curve  $\rightarrow$  Envelope smoothing mode
- Sensor  $\rightarrow$  Envelope curve  $\rightarrow$  FAC window size
- Sensor  $\rightarrow$  Envelope curve  $\rightarrow$  Max Value EWC
- Sensor  $\rightarrow$  Sensor properties  $\rightarrow$  Antenna zero distance
- Sensor  $\rightarrow$  Mapping  $\rightarrow$  Mapping Threshold
- Sensor  $\rightarrow$  Mapping  $\rightarrow$  Mapping window size
- Sensor  $\rightarrow$  First echo factor  $\rightarrow$  First echo factor
- Sensor  $\rightarrow$  Echo fine adjustment  $\rightarrow$  Parabolic fit window size
- Sensor  $\rightarrow$  Echo fine adjustment  $\rightarrow$  Edge correction
- Sensor  $\rightarrow$  Tank bottom evaluation  $\rightarrow$  Tank bottom range
- Sensor  $\rightarrow$  Echo tracking  $\rightarrow$  Moving track recognition

The following parameters affect the safety function. If the settings differ from the permitted values indicated, SIL/WHG confirmation is canceled automatically, and the device cannot be locked in either the increased safety mode or in the expert mode.

#### "Setup" menu

- Advanced setup  $\rightarrow$  Current output  $1 \rightarrow$  Assign current output
- Advanced setup  $\rightarrow$  Current output  $1 \rightarrow$  Failure mode = Min. or Max.

#### "Expert" menu

- Output  $\rightarrow$  Current output  $1 \rightarrow$  Assign current output
- Output  $\rightarrow$  Current output  $1 \rightarrow$  Start-up mode = Min. or Max.
- Communication  $\rightarrow$  Output  $\rightarrow$  Assign PV

• In the SIL mode, the device must not be operated in HART-Multidrop mode, as otherwise the current output will assume a fixed value. For this reason, only the setting "Expert  $\rightarrow$  Communication  $\rightarrow$  Configuration  $\rightarrow$  HART address = 0" is permitted in the SIL mode and in the combined SIL/WHG mode when the device is in the increased safety mode. In pure WHG mode, HART Multidrop is permitted in the expert mode as long as the HART signal is evaluated in an external switching unit (e.g. Tank Side Monitor NRF590) that complies with the approval principles as per WHG.

<sup>•</sup> Those parameters which are not mentioned do not affect the safety function and can be configured to any meaningful values. The visibility of the parameters mentioned in the operating menu depends in part on the user role, the SW options ordered and on the configuration of other parameters.

# <span id="page-18-0"></span>5 Operation

### 5.1 Device behavior during power-up

**After SIL locking, additional diagnostics are active and critical parameters in the** safety path are set to safe values. Therefore, the behavior of the device in the "SILlocked state" may deviate from the "non-SIL-locked state". If a test phase takes place before the system is finally put into production, it is recommended that this test phase be run in the locked state in order to obtain the most conclusive results possible.

Once switched on, the device runs through a diagnostic phase of approx. 30 s. The current output is set to failure current during this time. For approx. 5 s of the diagnostic phase, this current is  $\leq 3.6$  mA. After that, depending on the setting of the "Start-up mode" parameter, the current is:

- at the MIN value:  $\leq$  3.6 mA
- at the MAX value:  $\geq 21.0$  mA

During the diagnostic phase, no communication is possible via the service interface (CDI) or via HART.

### 5.2 Device behavior in safety function demand mode

The device outputs a current value corresponding to the limit value to be monitored. This value must be monitored and processed further in an attached logic unit.

### 5.3 Behavior of device in the event of an alarm and warnings

The output current on alarm can be set to a value of  $\leq 3.6$  mA or  $\geq 21.0$  mA.

In some cases (e.g. failure of power supply, a cable open circuit and faults in the current output itself, where it is not possible to set the failure current  $\geq 21.0$  mA), output currents ≤ 3.6 mA can occur irrespective of the configured failure current.

In other cases (e.g. short circuit of cabling), output currents  $\geq 21.0$  mA occur irrespective of the configured failure current.

For alarm monitoring, the downstream logic unit must be able to recognize failure currents of the upper level for signal on alarm ( $\geq 21.0$  mA) and the lower level for signal on alarm  $(< 3.6$  mA).

### 5.4 Alarm and warning messages

The behavior of the device in the event of an alarm and warnings is described in the relevant Operating Instructions.

The error codes are listed in the Operating Instructions.

Additional information is provided by the alarm and warning messages in the form of error codes and associated plain text messages. The following table shows the correlation between the error code and the current output:

#### Error code "Fxxx"

- *Current output: ≥ 21.0 mA or ≤ 3.6 mA*
- $\bullet$  Comment: xxx = three-digit number

#### Error code "Mxxx"

- *Current output: corresponding to measuring mode*
- Comment:  $xxx =$  three-digit number

#### <span id="page-19-0"></span>Error code "Cxxx"

- *Current output: corresponding to measuring mode*
- Comment: xxx = three-digit number

#### Error code "Sxxx"

- *Current output: corresponding to measuring mode*
- $\bullet$  Comment: xxx = three-digit number

#### 5.4.1 Exceptions

The error codes are listed in the Operating Instructions.

#### Error code "M272"

- *Current output: ≥ 21.0 mA or ≤ 3.6 mA*
- Comment: main electronics error

#### Error code "C484"

- *Current output: ≥ 21.0 mA or ≤ 3.6 mA*
- Comment: simulation failure mode

#### Error code "S942"

- *Current output: ≥ 21.0 mA or ≤ 3.6 mA*
- Comment: in safety distance
	- When SIL locking is active on the device, additional diagnostics are activated (e.g. the output current that is read back is compared with the target value). If one of these diagnostics results in an error message (e.g. F803 loop current) and SIL locking is then deactivated, the error message remains while the error persists, even if the diagnostic is no longer active in the unlocked state. In this case, the device must be disconnected briefly from the power supply (e.g. by unplugging the terminals). When the device is then restarted, a self-check is carried out, and the error message is reset where applicable.

### 6 Proof testing

The safety-related functionality of the device in the SIL mode must be verified during commissioning, when changes are made to safety-related parameters, and also at appropriate time intervals. This enables this functionality to be verified within the entire safety instrumented system. The time intervals must be specified by the operator.

#### **A**CAUTION

#### The safety function is not guaranteed during a proof test

Suitable measures must be taken to guarantee process safety during the test.

- The safety-related output signal 4 to 20 mA must not be used for the safety instrumented system during testing.
- $\triangleright$  A completed test must be documented; the reports provided in the Appendix can be used for this purpose (see Section 8.2).
- The operator specifies the test interval and this must be taken into account when determining the probability of failure  $\text{PFD}_{\text{avg}}$  of the sensor system.

If no operator-specific proof testing requirements have been defined, the following is a possible alternative for testing the transmitter depending on the measured variable used for the safety function. The individual proof test coverages (PTC) that can be used for calculation are specified for the test sequences described below.

#### Flexible testing of field devices

NAMUR Worksheet NA106 "Flexible proof testing of field devices in safety instrumented systems" explains how to optimize testing activities on existing installations.

<span id="page-20-0"></span>Heartbeat Verification enables the documentation of the current device diagnostic or device status as proof of testing. This supports the documentation of proof tests according to IEC 61511-1:2016 Section 16.3.3, "Documentation of proof tests and inspections".

Heartbeat Verification is not a substitute for a proof test. Test sequences with Heartbeat Verification can contribute to the detection of systematic errors within the context of proof testing. In this case, Heartbeat Verification is one step in the proof test sequence.

Heartbeat Verification is based on device-specific test sequences that are performed automatically. The verification also enables the detection of systematic errors in the process, e.g.

Dirty antenna

Heartbeat Technology is a methodological design concept based on IEC 61508:2010 consisting of the Heartbeat Diagnostic, Verification and Monitoring modules. For more information on Heartbeat Technology, see the associated documentation.

#### **NOTICE**

#### Before the test is started, the device is in a fault state, i.e. an alarm is output

‣ First rectify the cause of the fault before starting the proof test.

#### Overview of the proof tests:

- Test sequence A
- Approach the level in the original vessel.
- Test sequence B Remove the device and test using a test vessel. No change of level in the vessel is necessary for this sequence.
- Test sequence C

Device self-test and level simulation.

• Test sequence D

Device self-test and level simulation. No change of level in the vessel is necessary for this sequence. Additional checking of the measurement at an arbitrary level within the measuring range. This achieves a higher diagnostic rate of coverage than with test sequence C without changing the level.

#### Note the following for the test sequences:

- If an error is detected in one of the redundantly operated devices, the other devices must be checked to see if there is the same error.
- You must also check that all cover seals and cable entries are sealing correctly.

### 6.1 Test sequence A

Preparatory steps

- 1. Connect a suitable measuring device (recommended accuracy better than  $\pm 0.1$  mA) to the current output.
- 2. Determine the safety setting (point level or range monitoring).

Procedure for point level monitoring

- 1. Approach at least one level directly above (MAX monitoring) or directly below (MIN monitoring) the point level to be monitored. One method for checking with MAX monitoring is the use of a mechanical rotary reflector. If a rotary reflector is used, the device must be correctly configured in the operating menu during initial commissioning. Navigate to: Setup  $\rightarrow$  Advanced setup  $\rightarrow$  Level. Set the following: Max. filling speed liquid = Very fast  $> 2$  m (80 in)/min  $\rightarrow$  The safety function is checked.
- 2. Check safety function: Read the output current, record it and assess for accuracy.

<span id="page-21-0"></span>3. If (as an option) the function of the measuring point is to be checked immediately before the switch point, check the function before the MIN or MAX switch point: Approach the level directly below (MAX monitoring) or above (MIN monitoring) the point level to be monitored. Read the output current, record it and assess for accuracy. This does not check the safety function of the device.

The test is to be considered successful if the current values trigger or ensure the required function.

Procedure for range monitoring

1. Approach five levels within the range to be monitored.

2. Read the output current at each level value, record it and assess for accuracy.

The test is to be considered successful if the current values in step 2 are within the required level of accuracy.

#### **NOTICE**

The device has failed the proof test if the current value at a specific level deviates by  $\geq$ ± 2% from the expected value.

99% of dangerous, undetected failures are detected using this test (proof test coverage  $(PTC) = 0.99$ ).

‣ For troubleshooting measures, see the Operating Instructions.

### 6.2 Test sequence B

Preparatory steps

- 1. Prepare a test tank with test medium (dielectric constant comparable to that of the medium to be measured). For installation instructions, refer to the Operating Instructions
- 2. Deactivate SIL mode. To do so, in the operating menu select "Setup  $\rightarrow$  Advanced setup  $\rightarrow$  Deactivate SIL/WHG  $\rightarrow$  Reset write protection" and enter the appropriate unlocking code (WHG: 7450; SIL: 7452; SIL and WHG: 7454).
	- $\rightarrow$  The SIL mode is deactivated.
- 3. Remove the device and mount it in the test tank.
- 4. Connect a suitable measuring device (recommended accuracy better than ±0.1 mA) to the current output.
- 5. Perform interference echo mapping if the shape and size of the test tank is different.
- 6. Determine the safety setting (point level or range monitoring).

Procedure for point level monitoring

- 1. Approach a level directly below (MAX monitoring) or directly above (MIN monitoring) the point level to be monitored.
- 2. Read the output current, record it and assess for accuracy.
- 3. Approach the level directly above (MAX monitoring) or directly below (MIN monitoring) the point level to be monitored.
- 4. Read the output current, record it and assess for accuracy.

The test is to be considered successful if the current in step 2 does not result in activation of the safety function but the current in step 4 does.

Procedure for range monitoring

- 1. Approach five levels within the range to be monitored.
- 2. Read the output current at each level value, record it and assess for accuracy.

<span id="page-22-0"></span>The test is to be considered successful if the current values in step 2 are within the required level of accuracy.

#### **NOTICE**

#### The device has failed the proof test if the current value at a specific level deviates by  $\ge$ ± 2% from the expected value.

99% of dangerous, undetected failures are detected using this test (proof test coverage  $(PTC) = 0.99$ ).

‣ For troubleshooting measures, see the Operating Instructions.

#### **A**CAUTION

#### Re-installation in the original tank

SIL mode is not activated.

- ‣ SIL mode must be reactivated (according to "Device configuration for safety-related applications").
- $\blacktriangleright$  If an interference echo mapping was performed in the test tank, it is necessary following installation in the original tank to carry out another interference echo mapping that is valid for that tank.

### 6.3 Test sequence C

#### Preparatory steps

1. Deactivate SIL mode. To do so, in the operating menu select "Setup  $\rightarrow$  Advanced setup  $\rightarrow$  Deactivate SIL/WHG  $\rightarrow$  Reset write protection" and enter the appropriate locking code (WHG: 7450; SIL: 7452; SIL and WHG: 7454).

 $\rightarrow$  The SIL mode is deactivated.

- 2. Connect a suitable measuring device (recommended accuracy better than  $\pm 0.1$  mA) to the current output.
- 3. Determine the safety setting (point level or range monitoring).

Procedure for point level monitoring

- 1. Perform device self-check. For this, in the operating menu "Expert  $\rightarrow$  Sensor  $\rightarrow$  Sensor diagnostics  $\rightarrow$  Start self check" select "Yes".
- 2. After performing the test, read the result in the "Expert $\rightarrow$  Sensor  $\rightarrow$  Sensor diagnostics  $\rightarrow$  Result self check" parameter.
	- $\rightarrow$  This part of the test has been passed only when "OK" is displayed here.
- 3. Simulate a level directly below (MAX monitoring) or directly above (MIN monitoring) the point level to be monitored. For this, in the operating menu "Diagnostics  $\rightarrow$ Simulation  $\rightarrow$  Assign measurement variable" select "Level" and enter the value in the "Diagnostics  $\rightarrow$  Simulation  $\rightarrow$  Process variable value" parameter.
- 4. Read the output current, record it and assess for accuracy.
- 5. Simulate a level directly above (MAX monitoring) or directly below (MIN monitoring) the point level to be monitored.
- 6. Read the output current, record it and assess for accuracy.

The test is to be considered successful if the current in step 4 does not result in activation of the safety function but the current in step 6 does.

If the "Expert" menu group is selected, a prompt for the access code appears on the display. If an access code was defined under "Setup  $\rightarrow$  Advanced setup  $\rightarrow$  Define access code" this code must be entered here. If no access code was defined, the prompt can be acknowledged by pressing the "E" key.

<span id="page-23-0"></span>Procedure for range monitoring

- 1. Perform device self-check. For this, in the operating menu "Expert  $\rightarrow$  Sensor  $\rightarrow$  Sensor diagnostics  $\rightarrow$  Start self check" select "Yes".
- 2. After performing the test, read the result in the "Expert $\rightarrow$  Sensor  $\rightarrow$  Sensor diagnostics  $\rightarrow$  Result self check" parameter.
	- $\rightarrow$  This part of the test has been passed only when "OK" is displayed here.
- 3. Simulate five levels within the range to be monitored. Procedure,  $\rightarrow$  Point level monitoring, step 3.
- 4. Read the output current at each level value, record it and assess for accuracy.

The test is to be considered successful if the current values in step 4 are within the required level of accuracy.

If the "Expert" menu group is selected, a prompt for the access code appears on the display. If an access code was defined under "Setup  $\rightarrow$  Advanced setup  $\rightarrow$  Define access code" this code must be entered here. If no access code was defined, the prompt can be acknowledged by pressing the "E" key.

#### **NOTICE**

#### The device has failed the proof test if the current value at a specific level deviates by > ± 2% from the expected value.

68% of dangerous, undetected failures are detected using this test (proof test coverage,  $PTC = 0.68$ ).

- ‣ For troubleshooting, refer to the Operating Instructions.
- $\blacktriangleright$  A number of sensor (antenna) faults and faults in the sensor electronics are not detected.

#### **A** CAUTION

#### Once test sequence C has been performed, the SIL mode must be activated again!

- ‣ Activate SIL mode (as per "Device configuration for safety-related applications").
- $\blacktriangleright$  The following steps do not need to be performed again in this case: Steps 1 and 2 were performed in the context of (initial) commissioning/configuration. Steps 3, 6 and 7 were performed in the context of this proof test with the relevant diagnostic coverage.

### 6.4 Test sequence D

Preparatory steps

- 1. Deactivate SIL mode. To do so, in the operating menu select "Setup  $\rightarrow$  Advanced setup  $\rightarrow$  Deactivate SIL/WHG  $\rightarrow$  Reset write protection" and enter the appropriate locking code (WHG: 7450; SIL: 7452; SIL and WHG: 7454).
	- $\rightarrow$  The SIL mode is deactivated.
- 2. Connect a suitable measuring device (recommended accuracy better than ±0.1 mA) to the current output.
- 3. Determine the safety setting (point level or range monitoring).

Procedure for point level monitoring

- 1. Perform device self-check. For this, in the operating menu "Expert  $\rightarrow$  Sensor  $\rightarrow$  Sensor diagnostics  $\rightarrow$  Start self check" select "Yes".
- 2. After performing the test, read the result in the "Expert $\rightarrow$  Sensor  $\rightarrow$  Sensor diagnostics  $\rightarrow$  Result self check" parameter.
	- $\rightarrow$  This part of the test has been passed only when "OK" is displayed here.
- 3. At any level within the measuring range, determine the actual measured value displayed by the device or the actual output current and compare it against the target value specified by the current level.
	- $\rightarrow$  This part of the test is deemed successful if the values are within the required level of accuracy.
- 4. Simulate a level directly below (MAX monitoring) or directly above (MIN monitoring) the point level to be monitored. For this, in the operating menu "Diagnostics → Simulation  $\rightarrow$  Assign measurement variable" select "Level" and enter the value in the "Diagnostics  $\rightarrow$  Simulation  $\rightarrow$  Process variable value" parameter.
- 5. Read the output current, record it and assess for accuracy.
- 6. Simulate a level directly above (MAX monitoring) or directly below (MIN monitoring) the point level to be monitored.
- 7. Read the output current, record it and assess for accuracy.

The test is to be considered successful if the current in step 5 does not result in activation of the safety function but the current in step 7 does.

If the "Expert" menu group is selected, a prompt for the access code appears on the display. If an access code was defined under "Setup  $\rightarrow$  Advanced setup  $\rightarrow$  Define access code", this code must be entered here. If no access code was defined, the prompt can be acknowledged by pressing the "E" key.

Procedure for range monitoring

- 1. Perform device self-check. For this, in the operating menu "Expert  $\rightarrow$  Sensor  $\rightarrow$  Sensor diagnostics  $\rightarrow$  Start self check" select "Yes".
- 2. After performing the test, read the result in the "Expert $\rightarrow$  Sensor  $\rightarrow$  Sensor diagnostics  $\rightarrow$  Result self check" parameter.
	- $\rightarrow$  This part of the test has been passed only when "OK" is displayed here.
- 3. At any level within the measuring range, determine the actual measured value displayed by the device or the actual output current and compare it against the target value specified by the current level.
	- $\rightarrow$  This part of the test is deemed successful if the values are within the required level of accuracy.
- 4. Simulate five levels within the range to be monitored. Procedure,  $\rightarrow$  Point level monitoring, step 4.

5. Read the output current at each level value, record it and assess for accuracy.

The test is to be considered successful if the current values in step 3 are within the required level of accuracy.

If the "Expert" menu group is selected, a prompt for the access code appears on the display. If an access code was defined under "Setup  $\rightarrow$  Advanced setup  $\rightarrow$  Define access code" this code must be entered here. If no access code was defined, the prompt can be acknowledged by pressing the "E" key.

#### **NOTICE**

#### The device has failed the proof test if the current value at a specific level deviates by > ± 2% from the expected value.

93% of dangerous, undetected failures are detected using this test (proof test coverage  $(PTC) = 0.93$ ).

‣ For troubleshooting, refer to the Operating Instructions.

#### <span id="page-25-0"></span>**A**CAUTION

#### Once test sequence D has been performed, the SIL mode must be activated again!

- ‣ Activate SIL mode (as per "Device configuration for safety-related applications")
- $\blacktriangleright$  The following steps do not need to be performed again in this case: Steps 1 and 2 were performed in the context of (initial) commissioning/configuration. Steps 3, 6 and 7 were performed in the context of this proof test with the relevant diagnostic coverage.

### 6.5 Verification criterion

#### If one of the test criteria from the test sequences described above is not fulfilled, the device may no longer be used as part of a safety instrumented system.

- **The purpose of proof-testing is to detect dangerous undetected device failures (** $\lambda_{\text{DII}}$ **).**
- This test does not cover the impact of systematic faults on the safety function, which must be assessed separately.
- Systematic faults can be caused, for example, by process material properties, operating conditions, build-up or corrosion.
- As part of the visual inspection, for example, ensure that all of the seals and cable entries provide adequate sealing and that the device is not visibly damaged.

# 7 Repair and error handling

### 7.1 Maintenance

Maintenance instructions and instructions regarding recalibration may be found in the Operating Instructions pertaining to the device.

Alternative monitoring measures must be taken to ensure process safety during configuration, proof-testing and maintenance work on the device.

### 7.2 Repair

Repair means restoring functional integrity by replacing defective components.

#### Only original Endress+Hauser spare parts may be used for this purpose.

Document the repair with the following information:

- Serial number of the device
- Date of the repair
- Type of repair
- Person who performed the repair

Components may be repaired/replaced by the customer's specialist staff if **original** Endress+Hauser spare parts (which can be ordered by the end customer) are used, and if the relevant installation instructions are followed.

A proof test must always be performed after every repair.

- Antennas
	- Visual inspection to check whether all parts are present and properly mounted
	- Interference echo mapping must be recorded again
	- Proof test, test sequence A or B
- Seal between antenna and housing
	- Visual inspection to check whether all parts are present and properly mounted
	- Proof test, test sequence A or B
- Display SD02/SD03

Visual inspection to check whether all parts are present and properly mounted

- <span id="page-26-0"></span>• Spare parts kit FHX50
- Visual inspection to check whether all parts are present and properly mounted • Main electronics
- Visual inspection to check whether all parts are present and properly mounted
- Interference echo mapping must be recorded again
- Proof test, test sequence A or B
- I/O modules
- Visual inspection to check whether all parts are present and properly mounted • Check the measurement at an arbitrary level
- Overvoltage protection OVP10/20
	- Visual inspection to check whether all parts are present and properly mounted • Check the measurement at an arbitrary level
- Terminals for I/O modules
- Visual inspection to check whether all parts are present and properly mounted • Check the measurement at an arbitrary level
- Housing cover
- Visual inspection to check whether all parts are present and properly mounted • Seal of housing covers
- Visual inspection to check whether all parts are present and properly mounted • Housing filter (vent plugs)
- Visual inspection to check whether all parts are present and properly mounted • Securing clamps, housing
- Visual inspection to check whether all parts are present and properly mounted
- Weather protection cover
- Visual inspection to check whether all parts are present and properly mounted • Mounting bracket
- Visual inspection to check whether all parts are present and properly mounted • Slip-on flange
	- Visual inspection to check whether all parts are present and properly mounted
	- Proof test, test sequence A or B
- Transmitter electronics of the remote display FHX50
- Visual inspection to check whether all parts are present and properly mounted • Cable of the remote display FHX50
- Visual inspection to check whether all parts are present and properly mounted
- Installation Instructions are supplied with the original spare part and can also be accessed in the Download Area at www.endress.com

Send in replaced components to Endress+Hauser for fault analysis.

When returning the defective component, always enclose the "Declaration of Hazardous Material and Decontamination" with the note "Used as SIL device in a safety instrumented system.

Information on returns: http://www.endress.com/support/return-material

### 7.3 Modification

Modifications are changes to SIL devices that are already delivered or installed:

- Modifications to SIL devices by the user are not permitted as they can impair the functional safety of the device
- Modifications to SIL devices may be performed onsite at the user's plant following approval by the Endress+Hauser manufacturing center
- Modifications to SIL devices must be performed by staff who have been authorized to perform this work by Endress+Hauser
- Only original spare parts from Endress+Hauser must be used for modifications
- All modifications must be documented in the W@M Device Viewer [\(www.endress.com/deviceviewer](https://www.endress.com/deviceviewer))
- All modifications require a modification nameplate or the replacement of the original nameplate.

### <span id="page-27-0"></span>7.4 Decommissioning

When decommissioning, the requirements according to IEC 61508-1:2010 section 7.17 must be observed.

### 7.5 Disposal

### $\boxtimes$

If required by the Directive 2012/19/EU on waste electrical and electronic equipment (WEEE), the product is marked with the depicted symbol in order to minimize the disposal of WEEE as unsorted municipal waste. Do not dispose of products bearing this marking as unsorted municipal waste. Instead, return them to the manufacturer for disposal under the applicable conditions.

### 7.6 Battery disposal

- In some countries, the end user is legally obliged to return used batteries.
- The end user can return old batteries or electronic assemblies containing these batteries free of charge to Endress+Hauser.

## $\boxtimes$

In accordance with German law regulating the use of batteries (BattG §17 Para Number 3), this symbol is used to denote electronic assemblies that must not be disposed of as municipal waste.

# 8 Appendix

### 8.1 Structure of the measuring system

#### 8.1.1 System components

The measuring system's devices are displayed in the following diagram (example):

<span id="page-28-0"></span>![](_page_28_Figure_2.jpeg)

- *1 PLC (programmable logic controller)*
- *2 Transmitter power supply unit RN221N (with communication resistor)*
- *3 Connection for Commubox FXA191, FXA195 and Field Communicator 375, 475*
- *4 Field Communicator 475*
- *5 Computer with operating tool (e.g. FieldCare, AMS Device Manager, SIMATIC PDM)*
- *6 Commubox FXA191 (RS232) or FXA195 (USB)*
- *7 Field Xpert SFX350/SFX370*
- *8 VIATOR Bluetooth modem with connecting cable*
- *9 Transmitter*

An analog signal (4 to 20 mA) that is in proportion to the level is generated in the transmitter. This is sent to a downstream logic unit (e.g. PLC, limit signal transmitter, etc.) where it is monitored to determine whether it is below or above a specified limit value.

For fault monitoring, the logic unit must be able to detect both HI alarms ( $\geq 21.0$  mA) and LO alarms  $( $\leq 3.6$  mA).$ 

#### 8.1.2 Description of use as a safety instrumented system

The device is a "downward-looking" measuring system that functions according to the time-of-flight (ToF) method. The distance from the reference point (process connection of the device) to the product surface is measured. High-frequency pulses are emitted via an antenna. The pulses are reflected by the product surface, received by the electronic evaluation unit and converted into level information. This method is also known as levelradar.

#### 8.1.3 Installation conditions

The installation conditions for various measurements are described in the Technical Information for the device.

![](_page_28_Picture_18.jpeg)

<span id="page-29-0"></span>![](_page_29_Figure_2.jpeg)

 *1 Typical measuring arrangement*

- *1 Flange: Reference point of measurement*
- *2 20 mA, 100 %*
- *3 4 mA, 0 %*

The device can be used in this arrangement in safety instrumented systems for MIN safety, MAX safety and range monitoring.

# 8.2 Commissioning or proof test report

The following device-specific test report acts as a print/master template and can be replaced or supplemented any time by the customer's own SIL reporting and testing system.

### 8.2.1 Test Report

<span id="page-30-0"></span>![](_page_30_Picture_137.jpeg)

![](_page_30_Picture_138.jpeg)

![](_page_30_Picture_139.jpeg)

# <span id="page-31-0"></span>8.3 Version history

#### FY01054F; version 01.21

- Firmware version: from 01.00.zz (zz: any double number)
- Hardware version: from date of manufacture 28 February 2017
- Changes:
	- Certificate renewed
- Predecessor: SD01950F Micropilot FMR60/62/67

![](_page_35_Picture_0.jpeg)

www.addresses.endress.com

![](_page_35_Picture_2.jpeg)